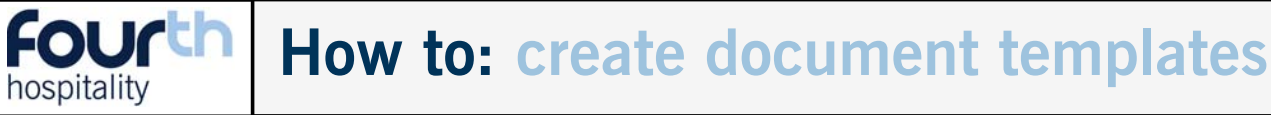

**1**

Within EMS there is functionality to have document templates uploaded to specific locations and job titles. These documents can contain Mail Merge fields that will pick up the information from the relevant employee files.

This functionality is great for contracts or specific letters that need to be sent out when an employee joins the company, so long as the employee has been created on EMS the documents can then be produced with the correct information.

Before going into EMS the word document for uploading need to be created. Follow the steps described here:

Create the document in Microsoft Word: where the information should be pulled from the employee's file in EMS enter a mail merge field (See step 4 on page 2 of this how 2 for all the mail merge options available).

The document can contain images e.g. headed paper etc, however, they need to be under 3MB in size and saved as a DOC file.

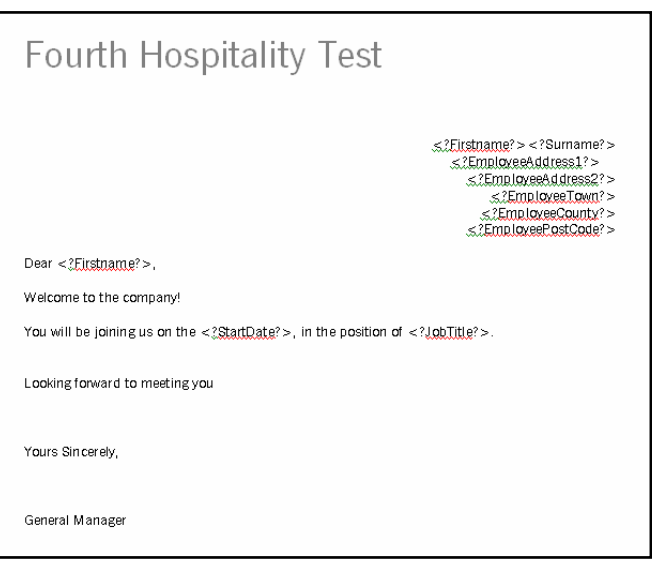

This is a test example of what the document will look like when it is accessed from the employee's file. It opens as a basic word file, which means amendments can be made if necessary. Alternatively it can be saved and opened in Word to enable using Word's full functionalities.

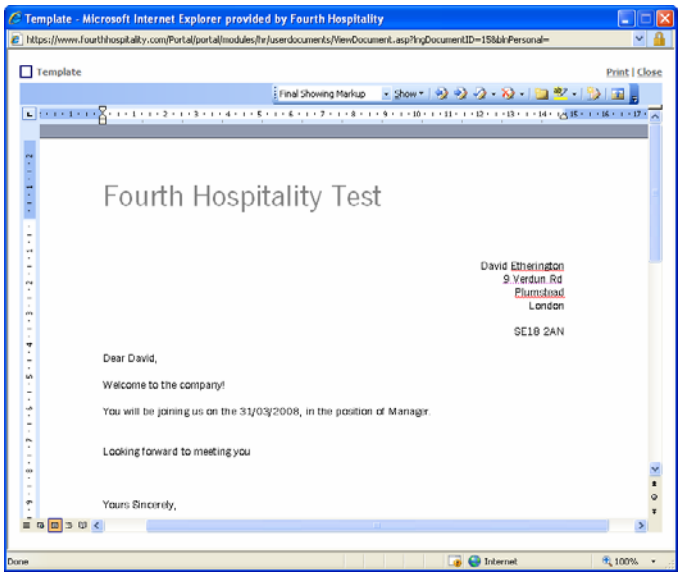

**2**

## Mail Merge fields available:

## **Field name in EMSTitle** First name  $\vert$  <?Firstname? Surname <?Surname?>Address 1Address 2Address 3Address 4TownCounty <?EmployeeCounty?> Post CodeLocationLocation Address 1Location Address 2Location Address 3Location Address 4Location Address TownLocation Address County  $\leq$ ?LocationCounty? Location Address PostcodeDivisionSalary <?Salary?> Job TitleRate  $(E/hr$  or shift)  $\leq$ ?PavAmount?> Pay Period (i.e. hour shift) <?PayType?> Company  $\vert$  <?Company? Primary Absence Manager <?PrimaryAbsenceManager?> Secondary Absence Manager <2SecondaryAbsenceManager?>

**Enter on word DOC**

## $<$ ?Title? $>$  <?EmployeeAddress1?> <?EmployeeAddress2?> <?EmployeeAddress3?> <?EmployeeAddress4?> <?EmployeeTown?> <?EmployeePostCode?> <?Location?> <?LocationAddress1?> <?LocationAddress2?> <?LocationAddress3?> <?LocationAddress4?> <?LocationTown?> <?LocationPostCode?> <?Division?><?JobTitle?>

Start DateEmployee Number <?EmployeeNumber?> Date of BirthNI NumberHome TelMobileEmailEmployee Status and the status? > Status? < < 2EmployeeStatus? > User LevelHoliday Allowance  $\vert$  <?HolidayAllowance?> Bank NameBank Address 1Bank Address 2Bank Address 3Bank Address 4Bank Address TownBank Address County  $\leq$ ?BankCounty?> Bank Address PostcodeSort CodeAccount NumberAccount NamePayment Method <?PaymentMethod?>

Primary Expense Manager <?PrimaryExpenseManager?> Second Expense Manager <?SecondaryExpenseManager?> Primary Holiday Manager <2PrimaryHolidayManager > Secondary Holiday Manager <?SecondaryHolidayManager?> Primary Timesheet Manager <?PrimaryTimesheetManager?> Second Timesheet Manager <2SecondaryTimesheetManager?> <?StartDate? <?DateofBirth?> <?NINumber?> <?HomeTel?> <?MobileTel?> <?Email?> <?UserType?> <?BankName?> <?BankAddress1?> <?BankAddress2?> <?BankAddress3?> <?BankAddress4?> <?BankTown?> <?BankPostCode?> <?SortCode?> <?AccountNumber?><?AccountName?>

## **Fourth How to: create document templates** hospitality

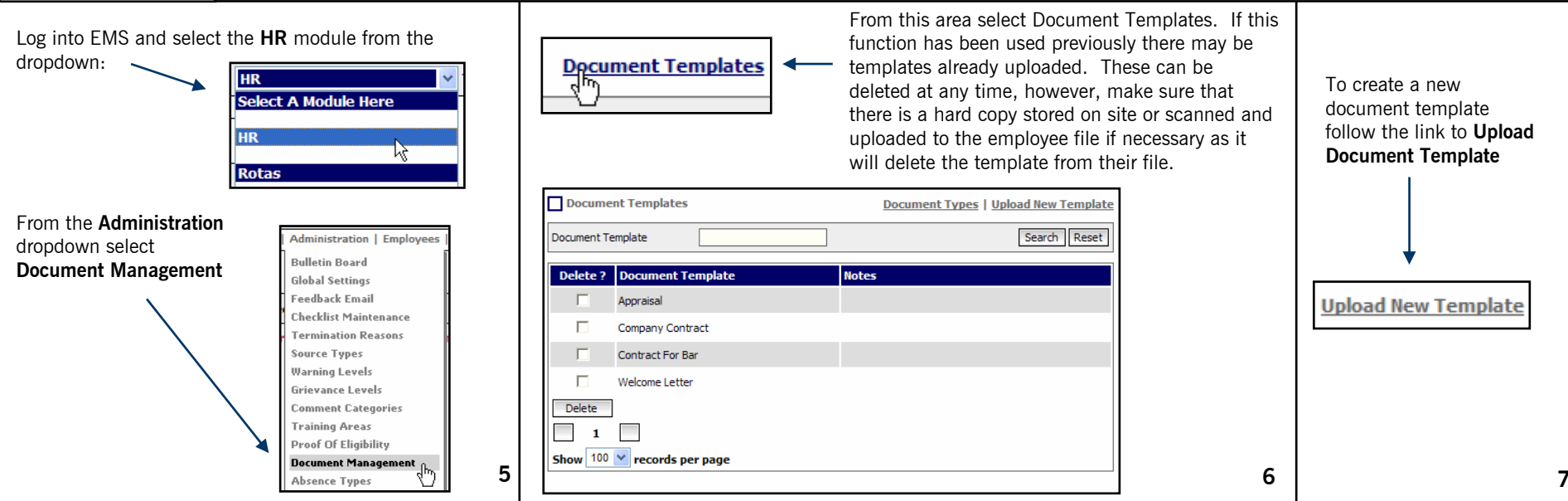

Browse for the DOC file to upload, and enter a description for it, notes are optional: Use the same functionality to assign the document to the applicable job titles

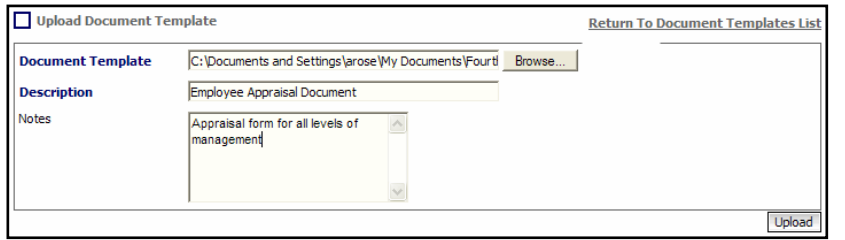

Select the locations that this document is applicable to, single arrows move the selected locations across, whereas the double arrow moves all the locations across: Once the document is uploaded to the portal, test that it is working by entering

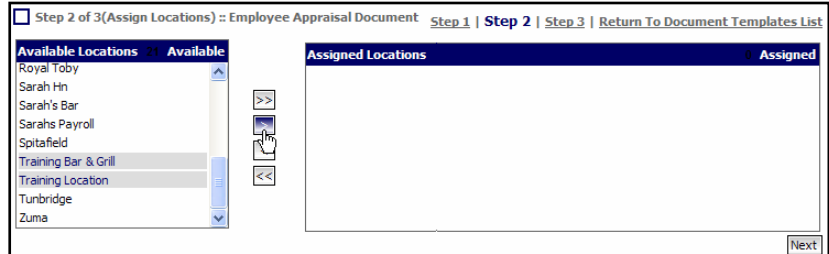

within the locations:

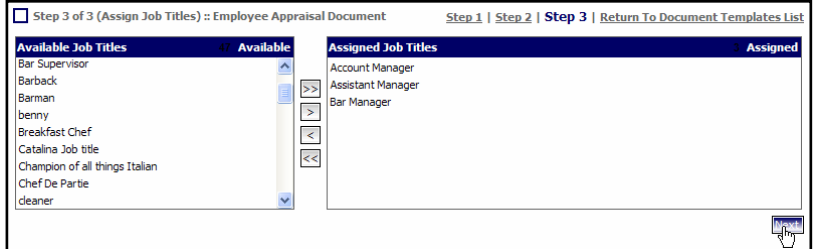

an employee file that has had the document assigned to it. Select Document Management from the first dropdown, and click View to see if it is working correctly, as in the example within step 3:

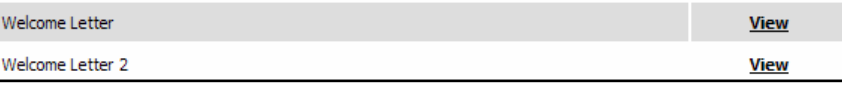

**78**